# モバイル受講マニュアル

原案作成:株式会社 日立システムズ 更新:神戸市行財政局職員研修所 原案作成日: 2022年03月22日 最終更新日: 2022年12月14日

#### 次 目

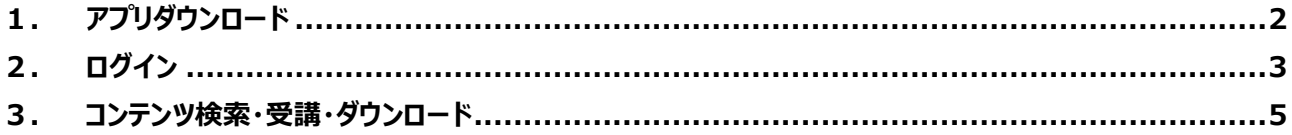

# <span id="page-1-0"></span>**1. アプリダウンロード**

iOS の AppStore もしくは Android の Google Play より専用アプリをダウンロードします。

1) Cornerstone Learn アプリを検索してダウンロードします。

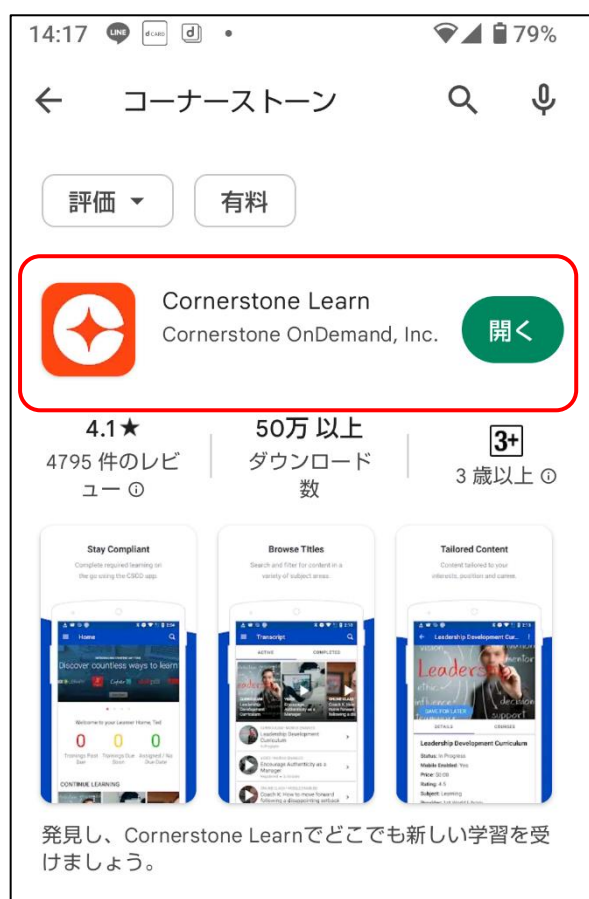

## <span id="page-2-0"></span>**2. ログイン**

職員 ID およびパスワードを利用してログインします。

1) 「ポータル」欄に「lms-kobe」を入力し、右下の青いボタンをクリックします。

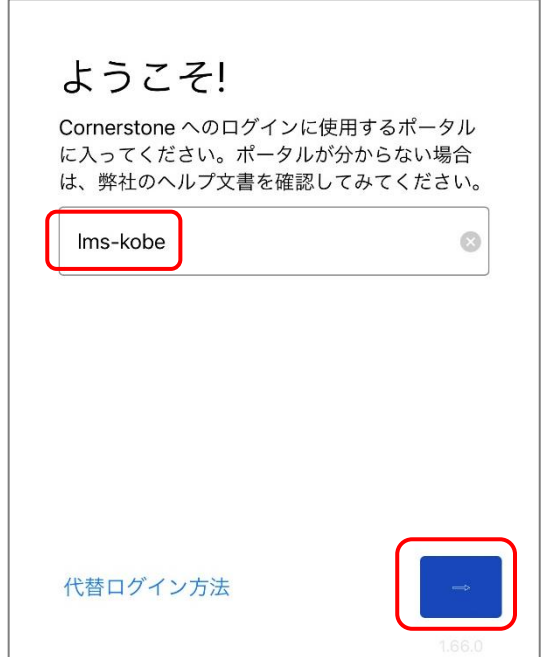

2) ログイン ID およびパスワードを入力し、右下の青いボタンをクリックします。

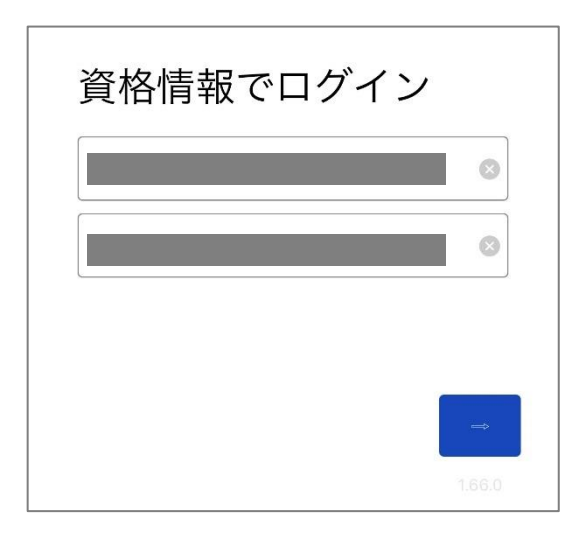

3) 初回ログイン時「PIN コードの設定」が表示されますが、スキップをクリックします。

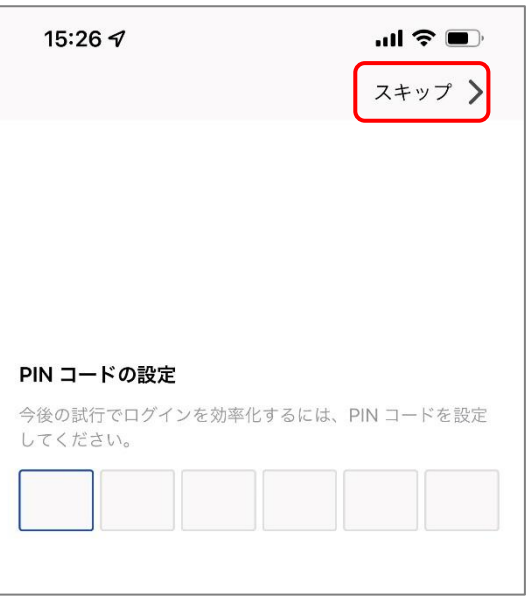

4) ログイン後、ホーム画面が表示されます。

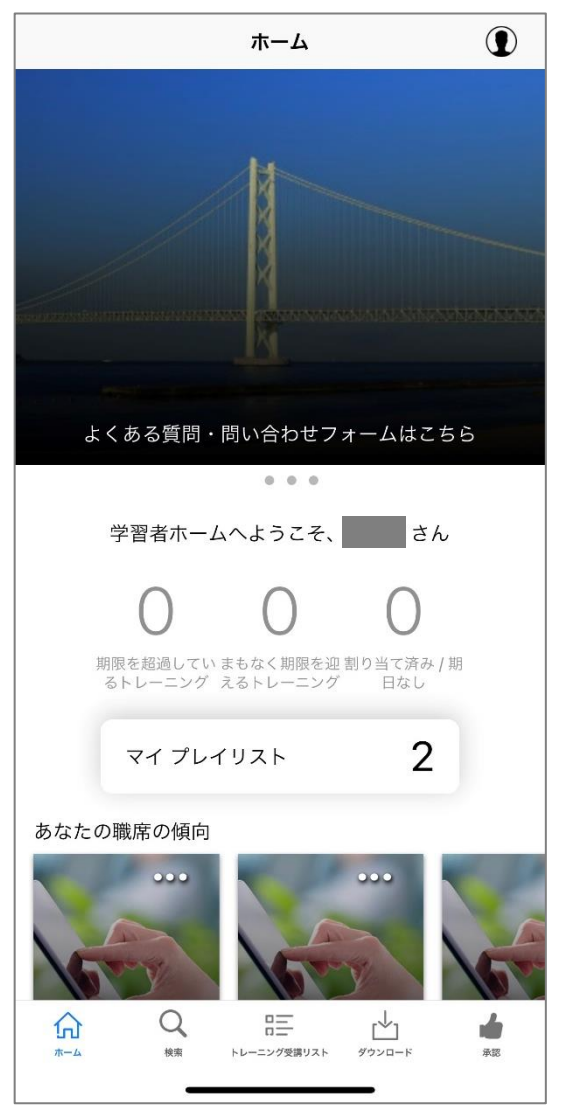

### <span id="page-4-0"></span>**3. コンテンツ検索・受講・ダウンロード**

(1) 「検索」タブの上部にある検索バーにてキーワードを入力し、検索結果をクリックして受講します。 また、検索結果の右側に表示される青い矢印をクリックすることでダウンロードすることができます。 ダウンロードしたコンテンツはネットワークのない環境でも、「ダウンロード」タブにて受講できます。 ※研修受講にマネージャーの承認が必要なコンテンツは、マネージャーの承認後にダウンロードが可能です。 ※オンライン セッションと記載されたコンテンツがダウンロード可能ですが、コンテンツの設定によりダウンロードができな い場合があります。

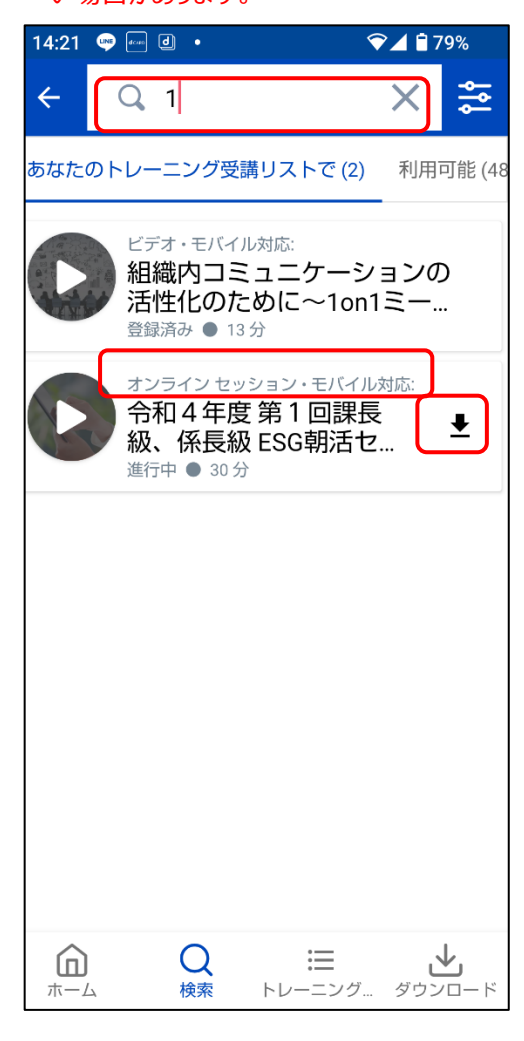

以上